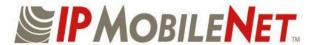

## **INSTALLATION GUIDE**

## **Mobile Data Computer**

### for Communication with the IPSeries Mobile Radio

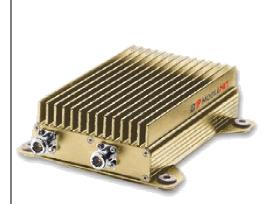

#### **INSTALLATION GUIDE CONTENTS:**

| Section Title |                                                       | Page     |
|---------------|-------------------------------------------------------|----------|
|               | MDC-to-Mobile Radio Illustration                      | 2        |
| •             | Installation Requirements                             | 2        |
| •             | SLIP2IPMN Dial-up Installation                        | 3        |
| •             | Modem Settings                                        | 6        |
| •             | SLIP2IPMN Dial-up Settings for Win 98/Me              | 7        |
| •             | Creating a SLIP2IPMN Shortcut for Win 98/Me           | 9        |
| •             | SLIP2IPMN Dial-up Settings for Win 2000               | 10       |
| •             | SLIP2IPMN Dial-up Settings for Win NT                 | 13       |
| •             | Creating a SLIP2IPMN Shortcut for Win NT              | 15       |
| •             | SLIP2IPMN Dial-up Settings for Win XP                 | 16       |
| •             | MDC-To-Radio Connection and Settings                  | 17       |
| •             | DHCP Setting for IPMN Mobile Radio without Ethernet F | Port. 17 |
| •             | Mobile Radio-to-VIU-to-MDC Illustration               | 19       |
| •             | Mobile Radio-to-VIU-to-MDC Connection                 | 19       |
| •             | VIU Address Programming                               | 20       |

IPMN p/n: 516.80310.IG Version: A

16842 Von Karman Avenue, Suite 200, Irvine, CA 92606 Voice: (949) 417-4590 Fax: (949) 417-4591

Copyright 2001-2003 IPMobileNet, Inc.

While reasonable efforts were made to ensure that the information in this document was complete and accurate at the time of printing, *IP*MobileNet, Inc. can assume no responsibility for any inaccuracies. Changes and corrections to the information within this document may be incorporated into future releases.

MDCMR-Guide.doc\4-Sep-03 Page 1 of 20

## **Mobile Data Computer-to-Mobile Radio Illustration**

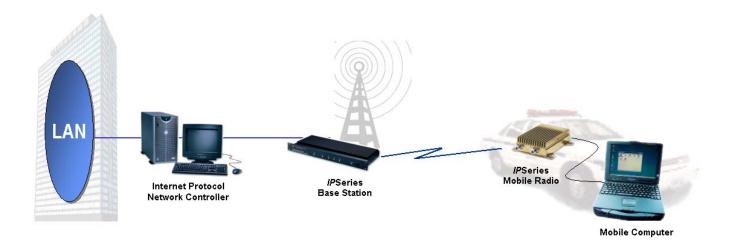

## **Installation Requirements**

#### **Mobile Radio-to-MDC**

- MDC (Mobile Data Computer) with an available serial communication port and Windows 98<sup>tm</sup> or greater installed
- IPMobileNet (IPMN) IPSeries Mobile Radio
- 20-foot serial cable DB9F DB9M (BlackBox p/n: EDN12J-0020-MF) to connect MDC to the mobile radio
- IPMobileNet Radio SLIP Port Driver Installation diskette (SLIP2IPMN.exe)
- IPNC (Internet Protocol Network Controller) VoiceServer Address

### Mobile Radio-to-VIU-to-MDC

#### (Refer to illustration and instructions on pages 18-19)

In addition to the above, the following components will be required for adding a Voice Interface Unit (VIU) to the configuration:

- VIU (Voice Interface Unit)
- 10-foot serial cable DB9F DB9M (BlackBox p/n: EDN12J-0010-MF) to connect VIU to the mobile radio (included)

#### NOTE:

IP Addressing is site-dependent.

MDCMR-Guide.doc\4-Sep-03 Page 2 of 20

### **SLIP2IPMN Dial-up Network Connection Installation**

This section provides step-by-step instructions on how to install the IPMN Radio SLIP Port Driver onto the MDC for connection to an IPMN *IP*Series Mobile Radio. This setup will also facilitate adding a VIU to the configuration. It will also provide instructions on configuration and settings for the SLIP port to function properly.

**NOTE:** The screens shown were captured using Windows 98<sup>tm</sup>. Differences between Windows versions will be noted.

Step 1 At the computer desktop, double click on the **MyComputer** icon.

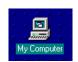

Step 2 Insert the IPMN Radio SLIP Port Driver Installation diskette labeled **SLIP2IPMN.exe** in the floppy drive.

Step 3 Double click on the A:\ drive.

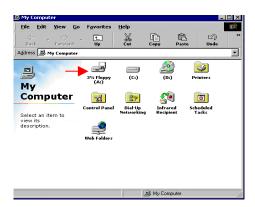

Step 4 Double click on the SLIP2IPMN file.

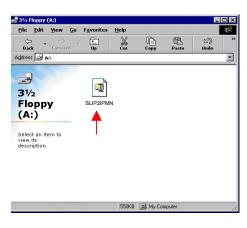

Step 5 At the WinZip Self-Extractor window, click on the <u>Unzip</u> button to begin the unzip process.

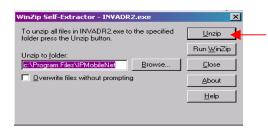

NOTE: The zipped file will self-extract and install the radio port driver files on the MDC.

Step 6 Click on the **OK** button after self-extraction is complete.

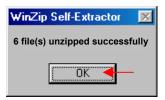

Step 7 Click on the Close button to continue.

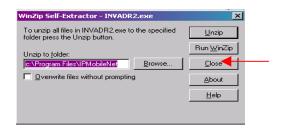

Step 8 Close the A:\ drive folder by clicking on the ☒ at the top right-hand corner of the window.

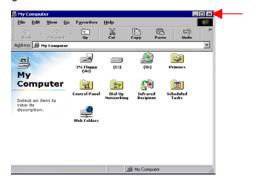

MDCMR-Guide.doc\4-Sep-03 Page 3 of 20

Step 9 At the desktop click on the **Start** button, select **Settings**, and **Control Panel**.

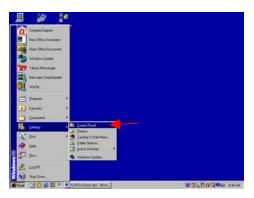

Step 10 Double click on the Modems icon.

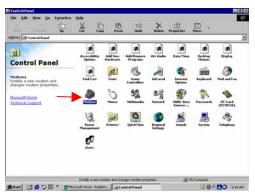

For <u>Windows 2000 & XP</u>, click on the Phone and Modem Options icon.

Step 11 In the Modem Properties window, under the General tab, click on the Add... button to add a modem.

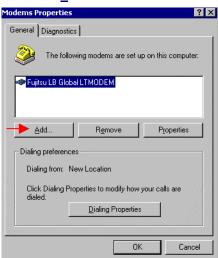

For <u>Windows 2000 & XP</u>, on the Phone and Modem Options window, under the Modems tab, click on the **Add...** button.

For Windows Me, 2000, XP & NT, skip to Step 13 on this page.

Step 12 On the Install New Modem window, select Other, then click on the Next > button.

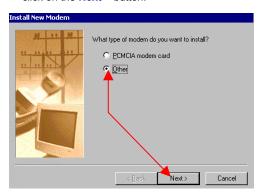

Step 13 On the next Install New Modern window, select **Don't detect my modern**, then click on the **Next>** button.

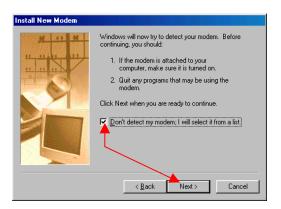

Step 14 On the next Install New Modern window, click on the **Have Disk...** button.

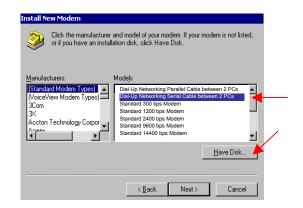

MDCMR-Guide.doc\4-Sep-03 Page 4 of 20

Step 15 On the Install From Disk window, click on the **Browse...** button.

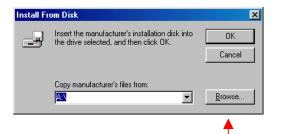

Step 16 In the Open window, select the following path:

#### C:\Program Files\IPMobileNet

Click on the **NullModemFast.inf** file, then click on the **OK** button (or in some cases the **Open** button).

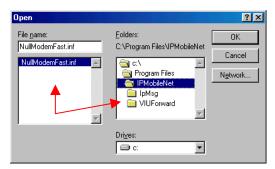

Step 17 On the Install From Disk window, click on the OK button.

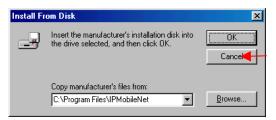

Step 18 On the Install New Modem window (or in some cases Add New Hardware Wizard window), click on the **Next>** button to continue.

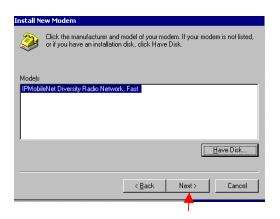

Step 19 On the next Install New Modem window, under Select the port to use with this modem: select Communication Port (COM1) or the next available COM port, then click on the Next> button.

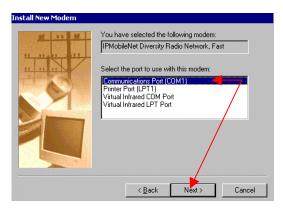

For <u>Windows 2000 & XP</u>, a Digital Signature message may display. Click on the **Yes** button to continue.

Step 20 On the next Install New Modem window, once install is complete, click on the **Finish** button.

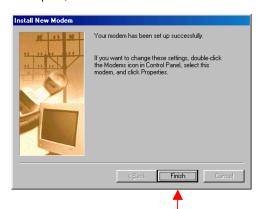

Step 21 On the Modems Properties window, under the General tab, under The following modems are set up on the computer: select IPMobileNet Diversity Radio Network, Fast and click on the Properties button.

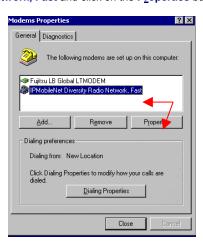

For <u>Windows 2000 & XP</u>, under the Modems tab, highlight IPMobileNet Diversity Radio, Fast and click on the **Properties** button.

MDCMR-Guide.doc\4-Sep-03 Page 5 of 20

## **Modem Settings**

Step 1 On the IPMobileNet Diversity Radio Network, Fast Properties window, under the General tab, make sure that the Maximum speed is set to **115200**.

Click on the Connection tab.

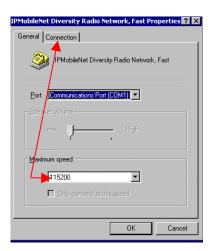

For <u>Windows 2000 & XP</u>, click on the **Advanced** tab. Click on the **Change Default Preferences...** button and then on the **Advanced** button and continue to Step 2.

- Step 2 Under the Connection tab, ensure that the following settings are selected:
  - Data bits: 8 Parity: None Stop bit: 1

Click on the Port Settings... button.

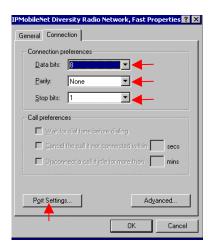

For <u>Windows 2000 & XP</u>, after verifying the Connection preferences, click on the **OK** button three (3) times and close the windows by clicking on the ⊠ in the upper right-hand corner of the windows. Go to the 'SLIP2IPMN Dial-up Network Settings' for Windows 2000 section on page 10 of this document.

For Windows NT, skip to Step 4 on this page.

For Windows XP, skip to Page 16.

Step 3 On the Advanced Port Settings window, select **Use <u>FIFO</u> buffers (requires 16550 compatible UART)**.

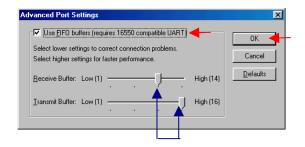

The <u>Receive Buffer</u> should be set to **High** approximately on the third notch, as shown above

The <u>Transmit Buffer</u> needs to be set higher than the Receive Buffer on the last notch as shown above or to **Maximum**.

Click on the **OK** button.

Step 4 Under the Connection tab, click on the **Advanced...** button.

Select the Use flow control and Hardware (RTS/CTS), then click on the OK button, click on OK again, then click on the Close button.

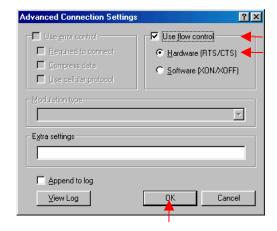

The Control Panel Window will display.
Close the Control Panel window.

For <u>Windows NT</u>, at the Modem Properties window, click on the **Close** button and go to 'SLIP2IPMN Dial-up Network Settings' for Windows NT on page 13.

MDCMR-Guide.doc\4-Sep-03 Page 6 of 20

## SLIP2IPMN Dial-up Network Settings for Windows 98/Me

Step 1 At the desktop, click on the Start button, select

Programs, Accessories, Communications, and DialUp Networking.

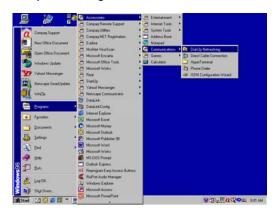

Step 2 On the Dial-Up Networking window, double click on the **Make New Connection** icon.

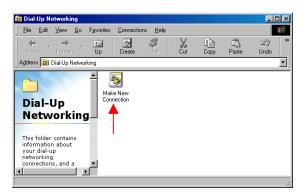

Step 3 On the Make New Connection window, under Type a name for the computer you are dialing: type

#### **SLIP2IPMN**

Under Select a <u>device</u>: select **IPMobileNet Diversity Radio Network**, **Fast** and click on the <u>Configure</u>... button.

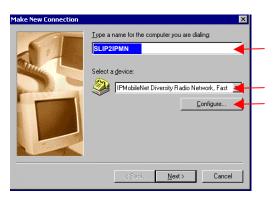

Step 4 On the IPMobileNet Diversity Radio Network, Fast Properties window, click on the **Options** tab.

Under the Options tab, under Status control, make sure that Bring up terminal window <u>before</u> dialing and Bring up terminal window after dialing are not selected.

Select  ${\bf Display\ modem\ \underline{s}tatus}$  and click on the  ${\bf OK}$  button.

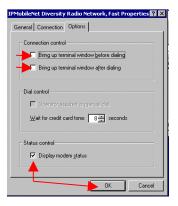

- Step 5 On the Make New Connection window, click on the **Next>** button to continue.
- Step 6 On the next Make New Connection window, leave the Area code field blank. In the **Telephone number** field type in a **5** and leave the Country set to USA. Click on the **Next>** button.

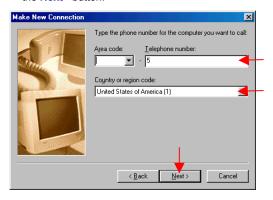

Step 7 On the next Make New Connection window, click on the Finish... button and the new connection is created.

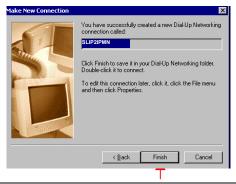

MDCMR-Guide.doc\4-Sep-03 Page 7 of 20

Step 8 Right click on the **SLIP2IPMN** connection and select **Properties**.

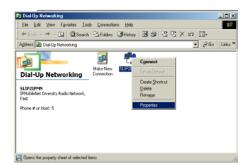

Step 9 On the SLIP2IPMN window, under the General tab, deselect Use area code and Dialing Properties.

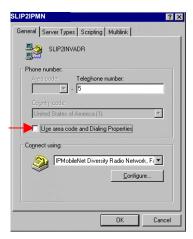

Step 10 Under the Server Types tab, under Type of Dial-Up Server: select on **SLIP: Unix Connection**.

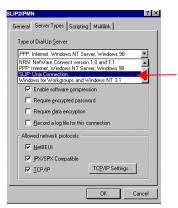

For Windows Me, use the Networking tab.

Step 11 Under Advanced options: deselect Log on to network.

Under Allowed network protocols: select TCP/IP, then click on the TCP/IP Settings... button.

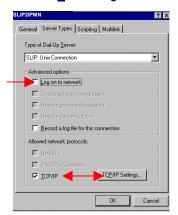

Step 12 On the TCP/IP Settings window, select Specify an IP address. In the IP address field, enter the MDC IP address. This IP address should conform to the address table established by the system administrator.

**NOTE:** The MDC, VIU, and Radio IP addresses must be unique.

Then select <u>Server assigned name server addresses</u> and deselect Use IP header <u>compression</u>. Select <u>Use default gateway on remote network</u>. Click on the <u>OK</u> button to continue.

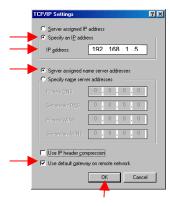

Step 13 On the **SLIP2IPMN** window, click on the **Scripting** tab and click on the **Browse...** button.

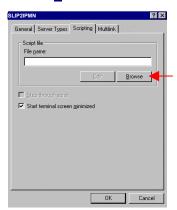

MDCMR-Guide.doc\4-Sep-03 Page 8 of 20

Step 14 Change the path to C:\Program Files\IPMobileNet, select file nodial.scp, and click on the Open button.

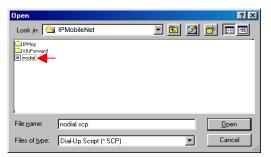

Step 15 On the **SLIP2IPMN** properties window, deselect Start terminal screen minimized and click on the **OK** button.

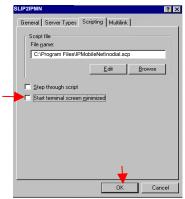

For <u>Windows Me</u>, click on the Dialing tab and select **This is the** <u>default Internet connection</u> and skip Steps 16 and 17.

Step 16 Click once on the **SLIP2IPMN** icon. Click on **Connections** and **Settings...** from the menu.

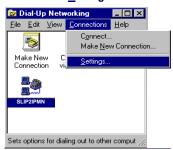

Step 17 On the Dial-Up Networking window, deselect Prompt for information before dialing, select the <u>Don't prompt to</u> <u>use Dial-Up Networking</u> and click on OK.

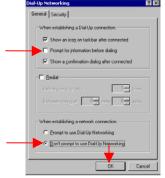

## Creating a SLIP2IPMN Session Shortcut for Win 98/Me

NOTE: Follow Step 1 on Page 7.

Step 1 At the Dial-Up Networking folder, right click on the **SLIP2IPMN** connection and click on **Create Shortcut**.

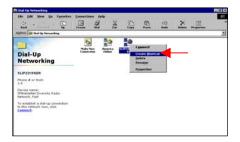

Step 2 When prompted to place the shortcut on the desktop, click on the Yes button.

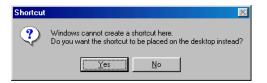

Step 3 Add a copy of the **SLIP2IPMN** connection in the following path:

C:\Windows\Start Menu\Programs\Startup

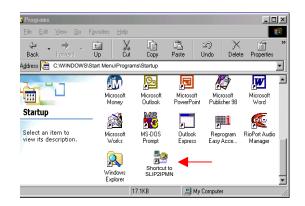

This completes your Dial-up Networking installation.

To test, check the serial cable connection to the radio. Double click on the **SLIP2IPMN** connection icon. A network connection will display at the bottom right hand of the desktop screen indicating the connection is successful.

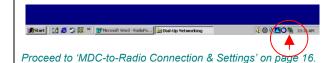

MDCMR-Guide.doc\4-Sep-03 Page 9 of 20

### SLIP2IPMN Dial-up Network Settings for Windows 2000

Step 1 The Administrator must sign onto the system and perform the installation.

NOTE: When creating shortcuts, make sure to place in 'All Users' and permission granted to 'All Users' for use.

Step 2 At the desktop, click on the Start button. Select Programs, Accessories, Communications, and Network and Dial-up Connections.

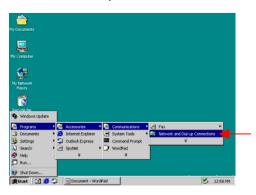

Step 3 Double click on the Make New Connection icon.

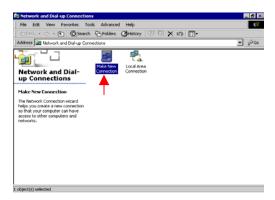

Step 4 At the Network Connection Wizard window, click on the **Next>** button.

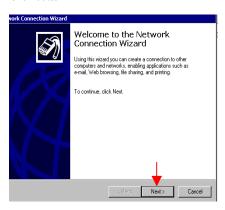

Step 5 Under Network Connection Type, select **Dial-up to**private network then click on the Next> button.

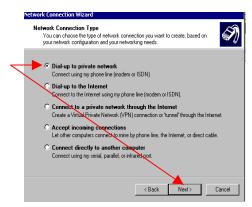

Step 6 Under Phone Number to Dial, in the Phone number field, enter a 5 and deselect Use dialing rules and click on the Next> button.

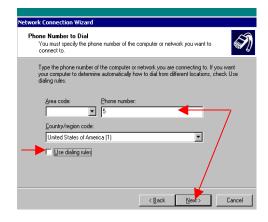

Step 7 Under Connection Availability, ensure that the For all users is selected and click on the **Next>** button.

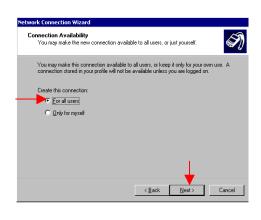

MDCMR-Guide.doc\4-Sep-03 Page 10 of 20

Step 8 Under Completing the Network Connection Wizard, under Type the name you want to use for this connection: type SLIP2IPMN. Select Add a shortcut to my desktop and then click on the Finish button.

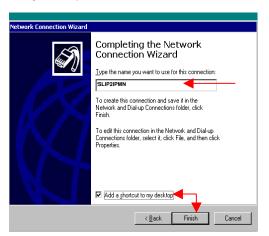

Step 9 On the Connect SLIP2IPMN window, click on the **Properties** button.

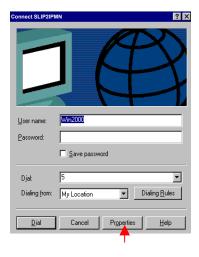

Step 10 On the SLIP2IPMN Properties window, under the General tab, deselect Use dialing rules. Under Connect using: click on the **Configure...** button.

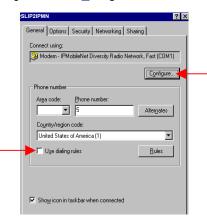

Step 11 Select Enable hardware flow control and click on the **OK** button.

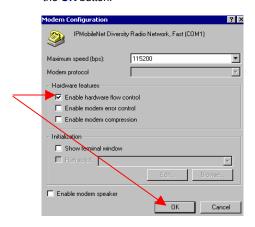

Step 12 Click on the **Networking** tab and under Type of dialup server I am calling: select **SLIP: Unix Connection**.

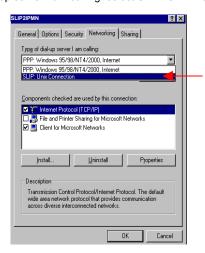

Step 13 Under Components checked are used by this connection: highlight Internet Protocol (TCP/IP) and click on the Properties button.

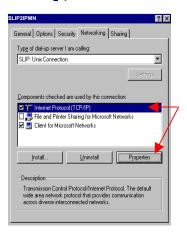

MDCMR-Guide.doc\4-Sep-03 Page 11 of 20

Step 14 Under the General tab, under Use the following IP address: enter the MDC IP address. This IP address should conform to the address table established by the system administrator.

NOTE: The MDC, VIU, and Radio IP addresses must be unique.

Click on the Advanced... button.

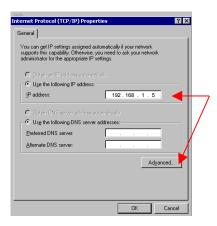

Step 15 Under the General tab, select <u>Use</u> default gateway on remote network and deselect <u>Use</u> IP header compression. Click on the **OK** button. On the Internet Protocol (TCP/IP) window, click on the **OK** button.

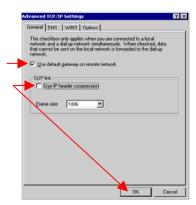

Step 16 On the SLIP2IPMN Properties window, click on the **Options** tab and deselect <u>Prompt for name and password, certificate, etc.</u> Deselect Prompt for phone <u>number</u>.

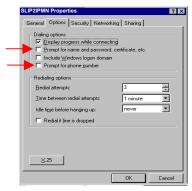

Step 17 Click on the **Security** tab and under Interactive login and scripting, select **Run script**: and click on the **Browse... button**.

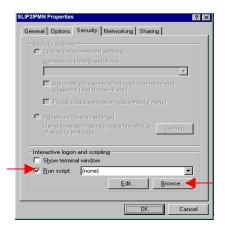

Step 18 Select the following path and file name:

#### C:\Program Files\IPMobileNet\\nodial.scp

Click on the **Open** button. On the SLIP2IPMN Properties window, click on the **OK** button and the properties window will close.

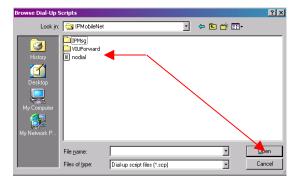

Proceed to 'MDC-to-Radio Connection & Settings' on page 16.

MDCMR-Guide.doc\4-Sep-03 Page 12 of 20

## SLIP2IPMN Dial-up Network Settings for Windows NT

Step 1 The Administrator must sign onto the system and perform the installation.

NOTE: When creating shortcuts, make sure to place in 'All Users' and permission granted to 'All Users' for use.

Step 2 At the desktop, click on the **Start** button. Select **Settings** and **Control Panel**.

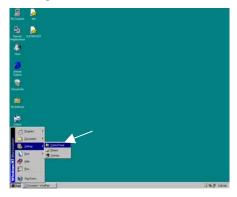

Step 3 Double click on the Internet Options icon.

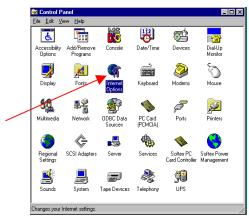

Step 4 On the Internet Properties window, under the Connections tab and under Dial-up Settings, click on the **Add...** button.

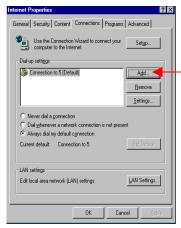

Step 5 On the New Phonebook Entry Wizard window, under Name the new phonebook entry: enter SLIP2IPMN.

Deselect I know all about phonebook entries and would rather edit the properties directly. Click on the Next> button.

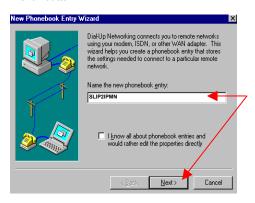

Step 6 On the Server window, select <u>The non-Windows NT</u> server I am calling expects me to type login information after connecting, or to know TCP/IP addresses before dialing and click on the Next> button

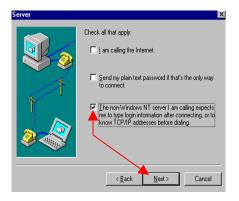

Step 7 On the Phone Number window, deselect <u>Use Telephony</u>
dialing properties. In the Phone number: field, enter a
5 and click on the Next> button.

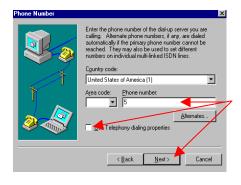

MDCMR-Guide.doc\4-Sep-03 Page 13 of 20

Step 8 On the Serial Line Protocol window, select <u>Serial Line Internet Protocol (SLIP)</u> and click on the <u>Next></u> button.

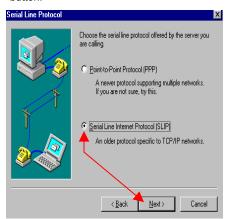

Step 9 On the Login Script window, select **None** and click on the **Next>** button.

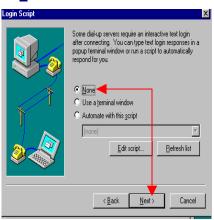

Step 10 On the IP Address window, under My IP address: enter the MDC IP address for this connection. This IP address should conform to the address table established by the system administrator.

NOTE: The MDC, VIU, and Radio IP addresses must be unique.

Click on the Next> button.

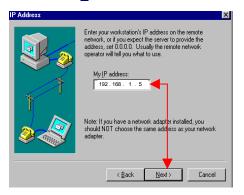

Step 11 On the Name Server Addresses window, click on the **Next>** button.

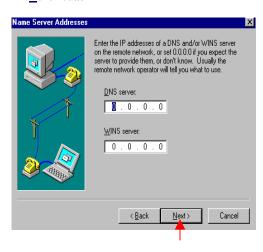

Step 12 On the next New Phonebook Entry Wizard window, click on the **Finish** button to complete creation of the new connection.

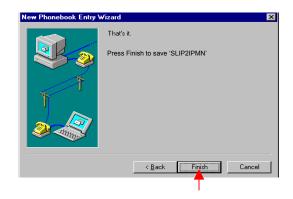

Step 13 On the SLIP2IPMN Settings window, click on the **Properties** button.

| <u>Automatically</u>    | letect settings        | _     |            |
|-------------------------|------------------------|-------|------------|
| Use automatic           | configuration <u>s</u> | cript |            |
| Address                 |                        |       |            |
| Proxy server            |                        |       |            |
| Use a pro <u>x</u> y se | rver                   |       |            |
| Address:                |                        | Port: | Advanged   |
| ☐ <u>B</u> ypass pro    | xy server for lo       |       |            |
| ial-up settings         |                        |       |            |
| Jser name:              |                        |       | Properties |
| Password:               |                        |       | Advanced   |
| omain: (optional)       |                        |       |            |

MDCMR-Guide.doc\4-Sep-03 Page 14 of 20

Step 14 Under the Edit Phonebook Entry window, under the Basic tab, click on the **Configure...** button.

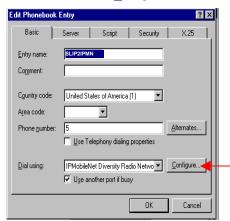

Step 15 Ensure that Initial speed (bps): is set to 115200.
Under Hardware Features, select Enable hardware
flow control and click on the OK button.

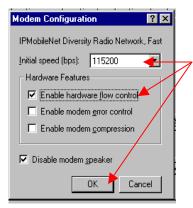

Step 16 At the Edit Phonebook Entry window, click on the Server tab. Under Dial-up server type: ensure that SLIP: Internet is selected. Ensure that under Network protocols, TCIP/IP is selected and click on the TCP/IP Settings... button.

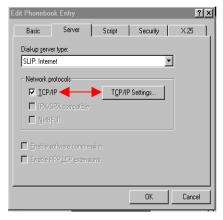

Step 17 On the SLIP TCP/IP Settings window, deselect Force IP header compression, select **Use default gateway** on remote network and click on the **OK** button.

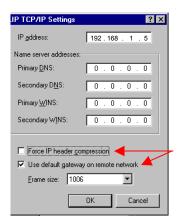

- Step 18 At the Edit Phonebook Entry window, click on the **OK** button.
- Step 19 At the SLIP2IPMN Settings window, click on the **OK**

## Creating a SLIP2IPMN Session Shortcut for Windows NT

- Step 1 At the desktop, click on the **Start** button. Select **Programs**, **Accessories**, and **Dial-Up Networking**.
- Step 2 In the Phonebook entry to dial: make sure to select SLIP2IPMN. Click on the More ▼ button.
- Step 3 Select Create shortcut to entry...
- Step 4 The Create Dial-Up Shortcut screen displays defaulting to the desktop.
  Click on the **OK** button. A shortcut icon is created and is placed on the desktop.

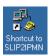

NOTE: Add a copy of the SLIP2IPMN connection to the following path:

C:\Documents and Settings\All Users\Start Menu\Programs\Startup

Proceed with 'MDC-to-Radio Connection & Settings' on page 16.

MDCMR-Guide.doc\4-Sep-03 Page 15 of 20

| SLIP2IPMN Dial-up Network Settings for Windows XP |                                                                                                    |  |  |  |  |
|---------------------------------------------------|----------------------------------------------------------------------------------------------------|--|--|--|--|
| Step 1                                            | At the desktop, right click on the My Network Places icon, and select Properties.                                                                                                    |  |  |  |  |
| Step 2                                            | Click on 'Create New Connection' and the New Connection Wizard window displays.                                                                                                    |  |  |  |  |
| Step 3                                            | Under Network Connection Type, select Connect to the Internet and click on the Next > button.                                                                                                    |  |  |  |  |
| Step 4                                            | Under Getting Ready, select <b>Setup my Connection Manually</b> and click on <b>Next</b> >.                                                                                                    |  |  |  |  |
| Step 5                                            | Under Internet Connection, select Connect using a dial-up modem and click on the Next > button.                                                                                                    |  |  |  |  |
| Step 6                                            | Under Select a Device, select the IPMN Diversity Radio Network, Fast (COM1) modem and click on the Next > button.                                                                                             |  |  |  |  |
| Step 7                                            | Under Connection Name, enter <b>SLIP2IPMN</b> and click on the <b>Next</b> > button.                                                                                                    |  |  |  |  |
| Step 8                                            | In the Phone Number to Dial box, enter <b>5</b> and click on the <b>Next</b> > button.                                                                                                    |  |  |  |  |
| Step 9                                            | Under Internet Account Information, click on the <b>Next &gt;</b> button.                                                                                                    |  |  |  |  |
| Step 10                                           | At the Complete the New Connection Wizard window, click on 'Add a short cut to my desktop' and click on the Finish button and the connection is created as well as a shortcut icon to the computer's desktop. |  |  |  |  |
| Step 11                                           | Right click on the newly created <b>SLIP2IPMN</b> network connection and select <b>Properties</b> .                                                                                                    |  |  |  |  |
| Step 12                                           | Click on the <b>Advanced</b> tab.                                                                                                    |  |  |  |  |
| Step 13                                           | Under Internet Connection Sharing, make sure to deselect the option 'Allow other network users to connect through this computer's Internet connection' and click on the OK button.                            |  |  |  |  |
|                                                   | NOTE: If Step 13 is not performed for Windows XP, the connection will not work.                                                                                                    |  |  |  |  |
|                                                   |                                                                                                    |  |  |  |  |
|                                                   |                                                                                                    |  |  |  |  |
|                                                   |                                                                                                    |  |  |  |  |
|                                                   |                                                                                                    |  |  |  |  |
|                                                   |                                                                                                    |  |  |  |  |
|                                                   |                                                                                                    |  |  |  |  |
|                                                   |                                                                                                    |  |  |  |  |
|                                                   |                                                                                                    |  |  |  |  |
|                                                   |                                                                                                    |  |  |  |  |

MDCMR-Guide.doc\4-Sep-03 Page 16 of 20

#### MDC-TO-RADIO CONNECTION AND SETTINGS

Step 1 Connect the serial cable (DB9F – DB9M) from the MDC to the radio.

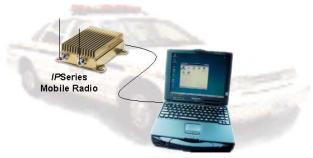

**Mobile Computer** 

- Step 2 Power up the MDC and the radio.
- Step 3 Run the dial-up connection on the MDC by double clicking on the **SLIP2IPMN** shortcut.

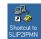

- Step 4 Create a shortcut for the *IP*Message Utility by double click on the **My Computer** icon.
- Step 5 Double click on the C:\ drive, Program Files, IPMobileNet, and on the IPMsg folder.
- Step 6 Right click on the **IPMsg** icon and click on **Create Shortcut**. Once created, move the shortcut to the MDC's desktop for future use.
- Step 7 Run the *IP*Message Utility by double clicking on the 'Shortcut to *IPMsg*' icon.

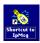

The IPMessage window displays.

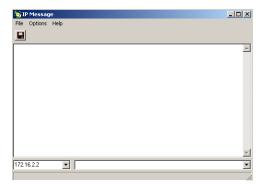

Step 8 In the *IP*Message window in the left field, enter the radio's IP address.

- Step 9 In the right field type a ?.
- Step 10 Press [ENTER] and the radio configuration displays.

```
| From: 172.16.22.2 | Host serial = 115200.N.8.1, timeout=200 |
| From: 172.16.22.2 | Host framing = SLIP no status messages |
| From: 172.16.22.2 | embedded format flag = multiple |
| From: 172.16.22.2 | embedded format flag = multiple |
| From: 172.16.22.2 | embedded format flag = multiple |
| From: 172.16.22.2 | channel = 9 |
| From: 172.16.22.2 | channel = 9 |
| From: 172.16.22.2 | The channel = 0 |
| From: 172.16.22.2 | The care TX power = 0 |
| From: 172.16.22.2 | The care TX power = 0 |
| From: 172.16.22.2 | The care TX power = 0 |
| From: 172.16.22.2 | The care TX power = 0 |
| From: 172.16.22.2 | The care TX power = 0 |
| From: 172.16.22.2 | The care TX power = 0 |
| From: 172.16.22.2 | The care TX power = 0 |
| From: 172.16.22.2 | The care TX power = 0 |
| From: 172.16.22.2 | The care TX power = 0 |
| From: 172.16.22.2 | The care TX power = 0 |
| From: 172.16.22.2 | The care TX power = 0 |
| From: 172.16.22.2 | The care TX power = 0 |
| From: 172.16.22.2 | The care TX power = 0 |
| From: 172.16.22.2 | The care TX power = 0 |
| From: 172.16.22.2 | Also dat to twee yellow | 2 milliseconds |
| From: 172.16.22.2 | State TX power = 0 |
| From: 172.16.22.2 | State TX power = 0 |
| From: 172.16.22.2 | State TX power = 0 |
| From: 172.16.22.2 | State TX power = 0 |
| From: 172.16.22.2 | State TX power = 0 |
| From: 172.16.22.2 | State TX power = 0 |
| From: 172.16.22.2 | State TX power = 0 |
| From: 172.16.22.2 | State TX power = 0 |
| From: 172.16.22.2 | State TX power = 0 |
| From: 172.16.22.2 | State TX power = 0 |
| From: 172.16.22.2 | State TX power = 0 |
| From: 172.16.22.2 | State TX power = 0 |
| From: 172.16.22.2 | State TX power = 0 |
| From: 172.16.22.2 | State TX power = 0 |
| From: 172.16.22.2 | State TX power = 0 |
| From: 172.16.22.2 | State TX power = 0 |
| From: 172.16.22.2 | State TX power = 0 |
| From: 172.16.22.2 | State TX power = 0 |
| From: 172.16.22.2 | State TX power = 0 |
| From: 172.16.22.2 | State TX power = 0 |
| From: 172.16.22.2 | State TX power = 0 |
| From: 172.16.22.2 | State
```

To change the radio's IP address, perform the following steps:

- Step 1 In the right field type **UNLOCK=password** (enter the appropriate password) and press **[ENTER]**. This unlocks the radio Firmware to enable the IP address change.
- Step 2 In the right field type IPADDRESS=
  NNN.NNN.NNN.NNN (replacing the N's with the new IP
  address) and press [ENTER].
- Step 3 In the right field type a ? or **IPADDRESS** and press **[ENTER]**.
- Step 4 Verify that the radio's IP Addresses is correct.
- Step 5 Close the **IPMessage** window.

## DHCP setting for IPMN Mobile Radio without Ethernet port

For Windows 2000 / XP:

- Step 1: Copy file autoipl.txt to PC desktop.
- Step 2: Click on Start, Setting, Network and Dial-up Connections.
- Step 3: Right click on **SLIP2IPMN**.
- Step 4: Select **Create a copy...** to create a copy of SLIP2IPMN.
- Step 5: Select Security, Browse, and Desktop.
- Step 6: Select **autoipl.txt** and click on the **OK** button to close.

MDCMR-Guide.doc\4-Sep-03 Page 17 of 20

To access Advanced Dial-Up options, the *Do not allow Internet programs to use this connection* selection must be deselected. To deselect, perform the following steps:

Step 1 Click on the **Start** button, select **Settings**, **Control Panel**.

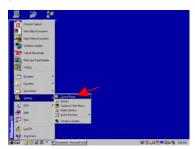

Step 2 Double click on the Internet Option icon.

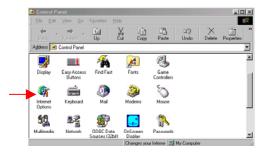

Step 3 On the Internet Properties window, click on the Connections tab. Select Always dial my default connection. Highlight SLIP2IPMN, and click on the Settings... button.

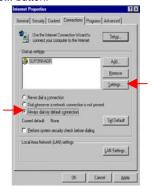

Step 4 Deselect the Do not allow Internet programs to use this connection. Click on the **Advanced...** button.

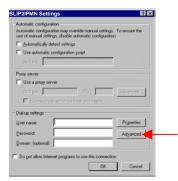

Step 5 Ensure the Disconnect features are not selected.

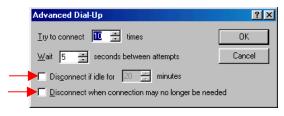

Step 6 Click on the **OK** button. On the Setting window, ensure that the **Do not allow Internet programs to use this connection** is selected.

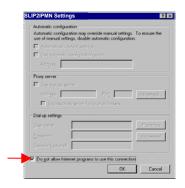

Click on  $\mathbf{OK}$  twice and close the window by clicking on the  $\ \square$  in the upper right-hand corner of the window

As previously stated, the *Use default gateway on remote network* selection must be removed. Perform the following steps to deselect (refer to Page 15, Step 17 to see the appropriate screens).

Step 1 At MDC desktop, click on the **Start** button, select <u>Programs</u>, **Accessories**, **Communication**, and **Dialup Networking**.

For <u>Windows 2000</u>, select **Network and Dial-up Connections**.

For <u>Windows XP</u>, select **Start**, **All Programs**, **Communication**, and **Network Connections**.

- Step 2 Right click on the **SLIP2IPMN** Dial-up Network connection and select **Properties**.
- Step 3 Click on the **Server Types** tab. For <u>Windows 2000 & XP</u>, select the **Networking** tab.
- Step 4 Click on the TCP/IP Settings... button. For <u>Windows</u> 2000 & XP, click on Internet Protocol (TCP/IP),
  Properties, and on the Advanced button.
- Step 5 Deselect Use default gateway on remote network.
- Step 6 Click on the **OK** button. Click on **OK** again. For Windows 2000 & XP, click on **OK** one more time.
- Step 7 Close the Dial-up Network window.

MDCMR-Guide.doc\4-Sep-03 Page 18 of 20

# Mobile Radio-to-VIU-to-Mobile Data Computer Illustration

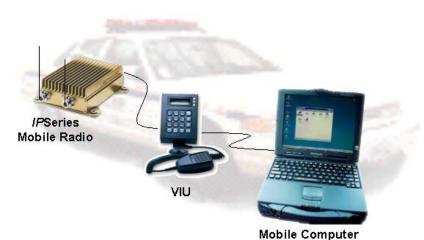

#### v.• v

#### MOBILE RADIO-TO-VIU-TO-MDC CONNECTION

To connect the serial cable (see Fig. 1 below), perform the following steps:

- Step 1 Attach the 20-foot serial cable male connector (DB9M) to the radio.
- Step 2 Route the female connector (DB9F) to the operator's compartment of the vehicle and connect to the serial communication port located on the rear of the VIU near the microphone hang up clip.
- Step 3 Attach the 10-foot serial cable male connector (DB9M) to the other serial communication port located on the rear of the VIU.
- Step 4 Route the female connector (DB9F) of the 10-foot serial cable to the serial communication port located on the rear of the MDC.

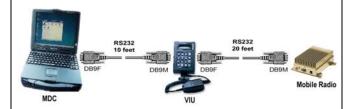

Figure 1

To connect the VIU power supply (see Fig. 2 below), perform the following steps:

- Step 1 Route the VIU's power supply cable from the operator's compartment to the trunk compartment.
- Step 2 Connect the black wire to the negative (-) terminal of the EMI Noise Filter.
- Step 3 Attach the red wire of the VIU's power supply cable inline fuse to the radio connection on the EMI Noise Filter

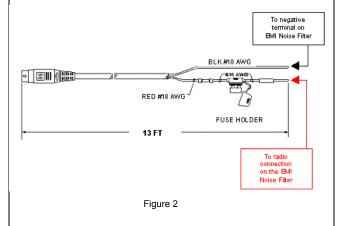

MDCMR-Guide.doc\4-Sep-03 Page 19 of 20

#### **VIU IP ADDRESS PROGRAMMING**

There are two (2) methods of programming the IP Address on the VIU. The first is through the program mode on the VIU and the second is through *IP*Message Utility. NOTE: The factory default VIU IP Address is 172.16.21.80. The factory default voice server is 172.16.23.200.

### **VIU IP Address Programming via the VIU**

To change the VIU IP Address via the VIU program mode, perform the following steps:

Step 1 Enter the program mode by disconnecting the power for a minimum of ten seconds then reconnecting (if facing the rear of the VIU the power connector is on the back lower right-hand side of the VIU).

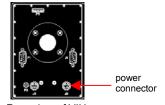

The indicator lights on the front of the VIU will blink and the speaker will beep to confirm a successful power up. Wait until the VIU display goes blank to continue.

- Step 2 Quickly press MENU, DOWN to Profile and press Enter. Press DOWN to IP Address and press Enter and the current IP Address displays.
- Step 3 <u>Immediately</u> enter the new address:

**NNN\*NNN\*NNN** (replacing the N's with the appropriate address).

NNN is between 0 and 255. Delete leading zeros. Use the star (\*) key to represent

periods in the address.

Press the **#INDIV** key to store the information.

Press  ${\it Esc/Clr}$  until you have exited the menu.

Step 4 To validate that the IP address was entered correctly, repeat Steps 1 and 2 above.

#### **VIU IP Address Programming via IPMsg**

To change via the *IP*Message Utility, perform the following steps:

- Step 1 Disconnect VIU power for ten seconds, then reconnect.
- Step 2 To view the IP Address, follow Steps 1 and 2 from the 'VIU IP Address Programming via the VIU'.
- Step 3 Double click the **SLIP2IPMN** icon to start the SLIP2IPMN dial-up network connection.

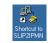

Step 4 Double click on the **Shortcut to IPMsg** to start the *IP*Message Utility (If a shortcut is not available, locate via C:\Program Files\ IPMobilenet\IPMsg.)

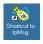

The IPMessage window displays.

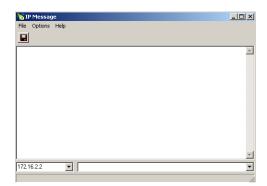

- Step 5 In the left field, enter the IP address of the VIU and press **[ENTER]**.
- Step 6 In the right field type a ? and press [ENTER]. This displays the VIU Configuration.
- Step 7 Type UNLOCK=password (entering the appropriate password) and press [ENTER]
- Step 8 Type IPADDRESS=NNN.NNN.NNN.NNN (replacing the N's with the appropriate IP Address) and press [ENTER]
- Step 9 In the left field, enter the VIU's new IP Address.
- Step 10 In the right type a ? or **IPADDRESS** and press **[ENTER]**.
- Step 11 Verify that the IP Address is correct.
- Step 12 Close the *IPMessage* window.

MDCMR-Guide.doc\4-Sep-03 Page 20 of 20